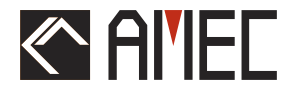

# AIS Network Receiver WideL'ink R150GE

## **USER MANUAL**

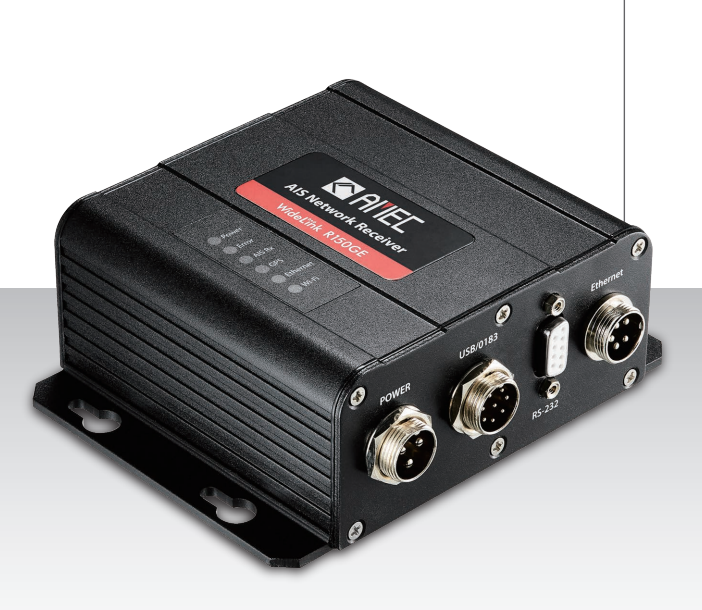

## **Automatic Identification System**

#### **i. Copyright**

The entire contents of this instruction manual, including any future updates, revisions, and modifications, shall remain the property of AMEC at all times. Unauthorized copies or reproduction of this manual, either in part or whole, in any form of print and electronic media, is prohibited. The contents herein can only be used for the intended purpose of this manual.

#### **ii. Disclaimer**

AMEC is devoted to publish and maintain this product manual. As we continue to improve our AIS products to satisfy all customers' needs, information in this document is subject to change without notice. AMEC does not make any representations or warranties (implied or otherwise) regarding the accuracy and completeness of this document and shall in no event be liable for any loss of profit or any commercial damage, including but not limited to special, incidental, consequential, or other damage.

#### **iii. Product Category**

This product is categorized as "protected" in accordance with the requirements as defined in IEC 60945.

#### **iv. Disposal Instruction**

Do not dispose of this device with unsorted waste. Improper disposal may be harmful to the environment and human health. Please refer to your local waste authority for information on return and collection systems in your area.

#### **WARNING!**

**WARNING:** The AIS receiver must be installed and configured in conformity with the provided instructions in the manual in order to maximize the device performance.

**WARNING:** Please bear in mind that not all vessels are equipped with AIS transponders and therefore may not be visible to this receiver. Likewise, in the event of overcrowded port traffic, vessels equipped with AIS transponder may not be visible to this receiver.

**WARNING:** DO NOT DISASSEMBLE OR MODIFY THE EQUIPMENT. Improper disassembly or modification could cause personal injury and will invalidate the guarantee.

**WARNING: While most of the installation can be performed by the owner or the crew, a final commissioning can be done by your local agent/dealer when needed or required. AMEC and the local agent/dealer will not bear any responsibilities over any damages resulted from an improper installation by unauthorized agent/dealer.**

#### **FOREWORD**

AMEC thanks you for the purchase of your new WideLink R150GE Automatic Identification System (hereinafter called "AIS") network receiver which is designed with an emphasis on coastal monitoring uses.

WideLink R150GE is strictly tested to meet the rigorous demands of industrial marine environment. With proper installation and use, the equipment will serve loyally and reliably at its optimum.

For sales, services, and technical supports, please contact your local AMEC representatives or Alltek Marine Electronics Corp a[t sales@alltekmarine.com](mailto:sales@alltekmarine.com) or [service@alltekmarine.com.](mailto:service@alltekmarine.com) You are always welcome to visit our website at [www.alltekmarine.com](http://www.alltekmarine.com/) for new product status and company update.

Thank you again. Be safe

## **Table of Content**

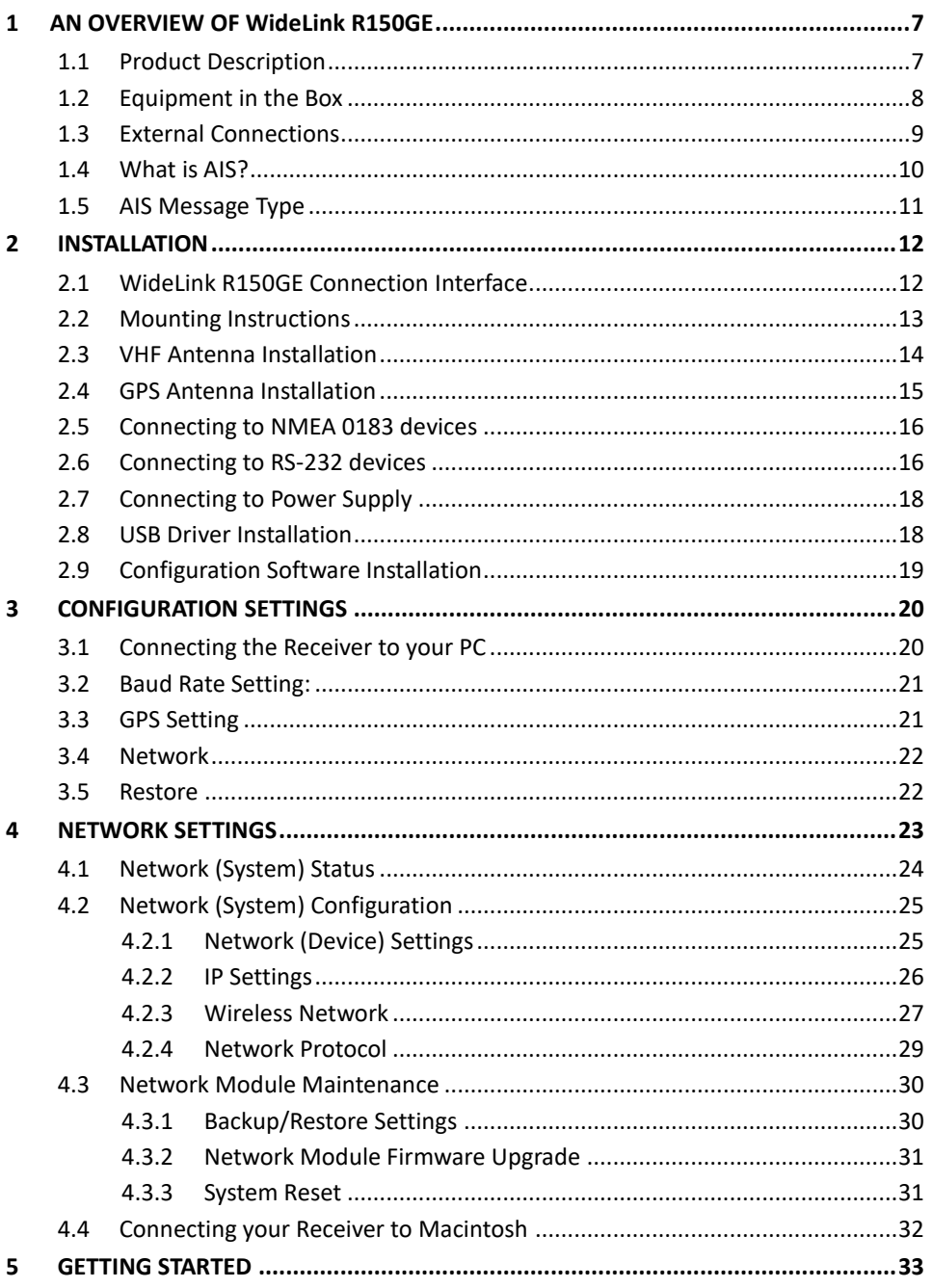

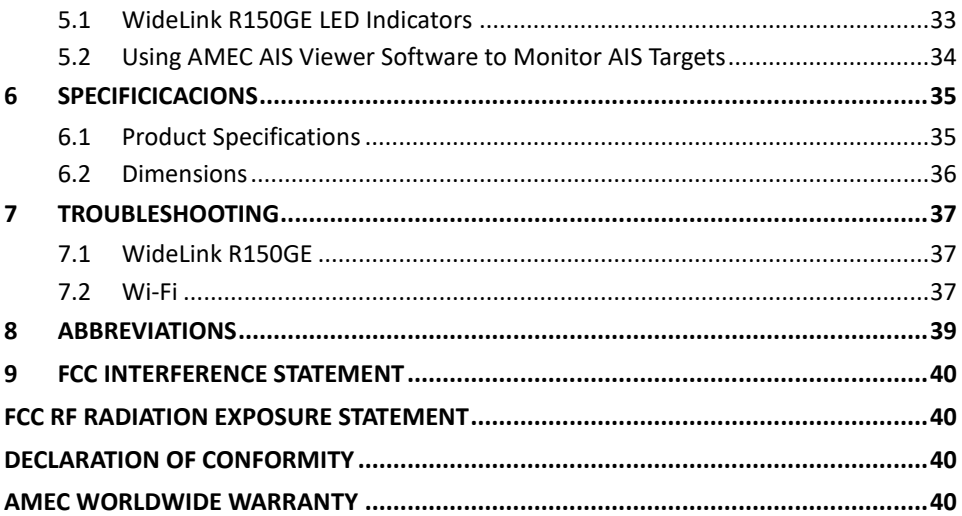

## <span id="page-6-0"></span>**1 AN OVERVIEW OF WideLink R150GE**

## <span id="page-6-1"></span>**1.1 Product Description**

The AMEC WideLink R150GE Network AIS Receiver is developed with a strong emphasis on coastal monitoring applications of AIS equipped vessels and buoys.

The user such as authorities or marine industry specialists can easily deploy the WideLink R150GE as a cost effective AIS receiving station for coastal monitoring uses. WideLink 150GE can be installed at a remote location to send received AIS messages within VHF range to a fixed server IP via TCP/IP and UDP/IP protocol. It´s also possible to display received AIS targets locally on a screen or PC. WideLink R150GE has NMEA 0183, RS-232, Ethernet and USB interfaces which make it compatible with almost all display terminals. The device is Wi-Fi enabled allowing surrounding AIS traffics to be viewed on your mobile devices as well.

WideLink R150GE has 2 parallel AIS receivers to ensure optimized receiving sensitivity. Its robust enclosure is compliant with marine grade environmental standard. The fullfeatured AIS network receiver from AMEC fulfills all requirements of collision avoidance and coastal monitoring for deployment both on shore and on a vessel.

### <span id="page-7-0"></span>**1.2 Equipment in the Box**

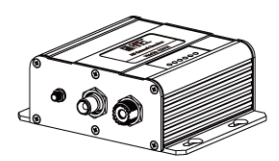

AIS Network Receiver

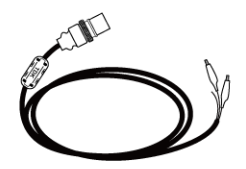

3pin Power Cable

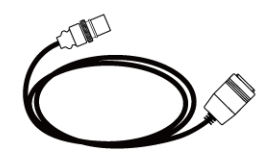

5-pin Ethernet Cable (RJ-45 Female)

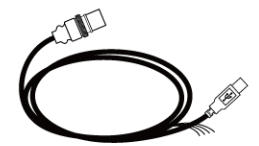

8-pin USB and NMEA Cable

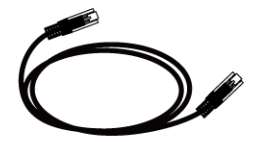

Ethernet cable (RJ-45 Male / RJ-45 Male)

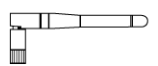

Wi-Fi Antenna

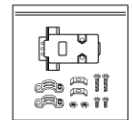

DB9 male connector

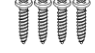

TP3x3/4 Screws

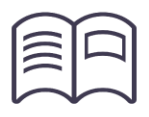

**User Manual** 

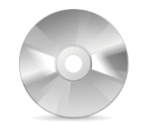

Software CD: configuration utility, USB driver, AIS Viewer, user manual

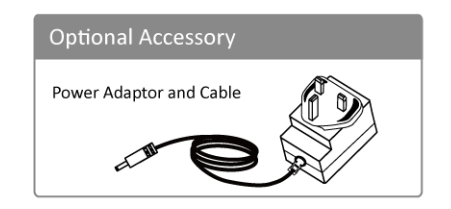

Please contact your supplier immediately if there is any item missing. Power Adapter is an OPTIONAL item.

## <span id="page-8-0"></span>**1.3 External Connections**

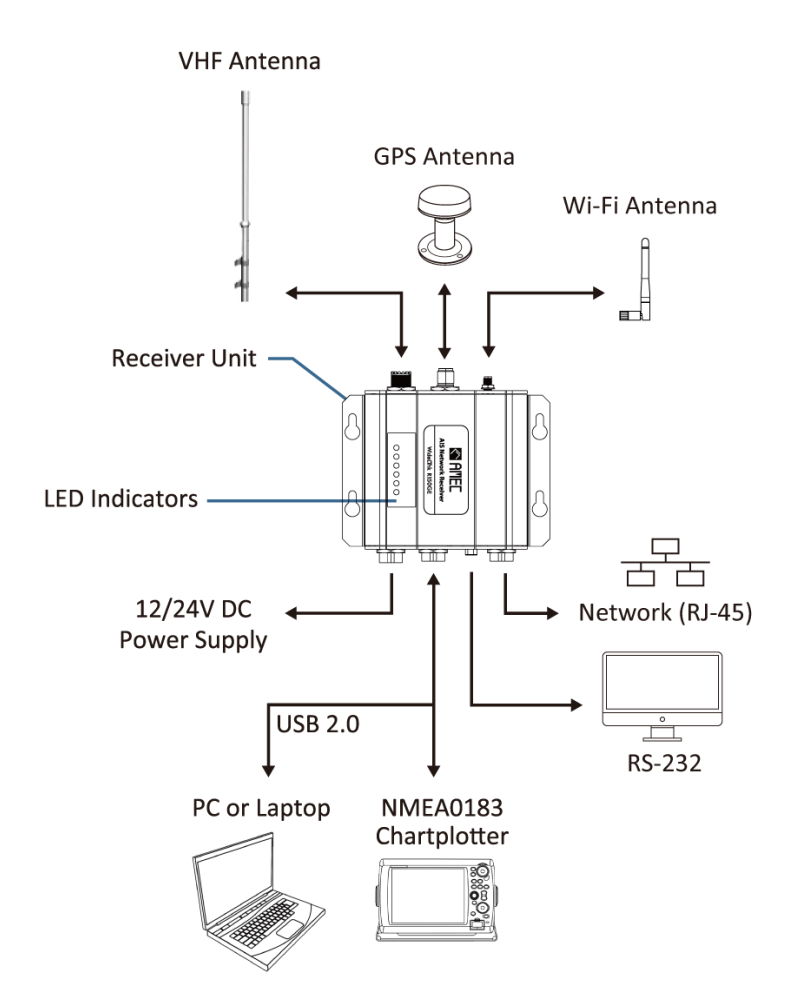

9

## <span id="page-9-0"></span>**1.4 What is AIS?**

The Automatic Identification System (AIS) is a Very High Frequency (VHF) radio broadcasting system that transfers packets of data over the VHF data link (VDL) and enables AIS equipped vessels and shore-based stations to exchange identification information and navigational data. Ships with AIS transponders continually transmit their ID, position, course, speed and other data to all nearby ships and shore stations. Such information can aid greatly in situational awareness and provide a means to assist in collision avoidance.

AIS equipment is standardized by ITU, IEC, IALA and IMO and is subject to approval by a certification body. The following AIS devices have been developed for variant applications.

#### **AIS Class A:**

mandated by the IMO for vessels of 300 gross tonnages and upwards engaged on international voyages, cargo ships of 500 gross tonnages and upwards, as well as passenger ships. It transmits typically on 12.5-watt output power.

#### **AIS Class B:**

provides limited functionality and is intended for non-SOLAS commercial vessels and recreational vessels. It transmits typically on 2-watt output power.

#### **AIS Receiver:**

only receives AIS signal and it does not have a transmitter to send out AIS signal. Suitable for a recreational vessel that does not want to send out its vessel information.

#### **AIS Base Station:**

is provided by aids-to-navigation authorities to enable the ship to shore/shore to ship transmission of information. Networked AIS Base Stations can assist in providing overall maritime domain awareness.

#### ■ AIS AtoN (Aids to Navigation):

provides an opportunity to transmit position and status of buoys and lights through the same VDL, which can then show up on AIS-ready devices within the range.

#### **AIS SART:**

Search and Rescue Transmitter using AIS can be used to assist in determining the location of a vessel in distress. It is typically used on life rafts.

#### **AIS on Search and Rescue (SAR) Aircraft:**

used on airplanes and helicopters to assist search and rescue operation.

## <span id="page-10-0"></span>**1.5 AIS Message Type**

The WideLink R150GE can receive AIS messages from both Class A and Class B AIS transponders as well as from AIS Base Station, AIS AtoN, and AIS SART/MOB. The message types are listed as below table. The messages in gray color are transmitted only from class A AIS device.

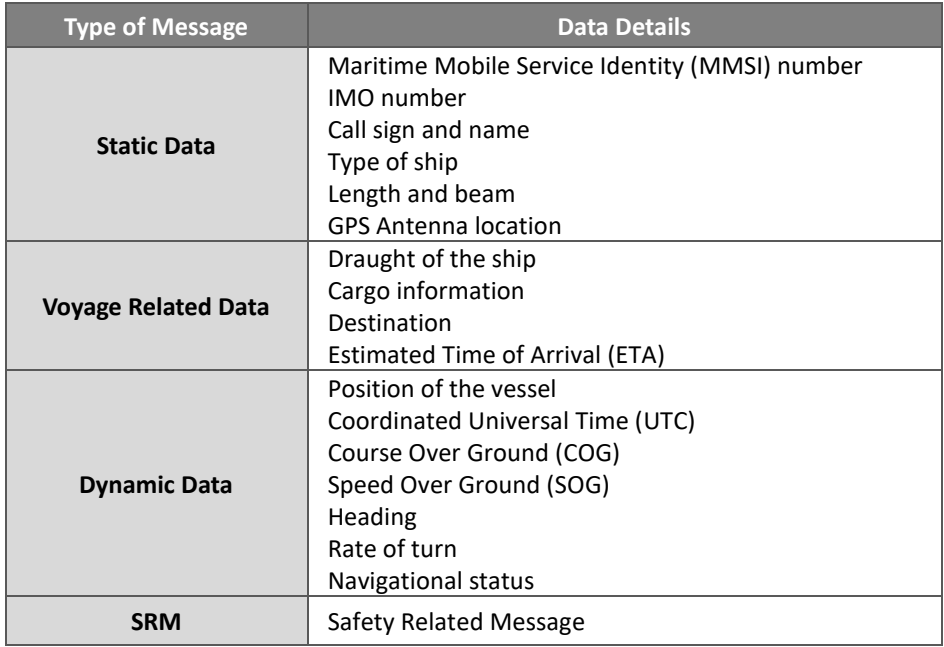

## <span id="page-11-0"></span>**2 INSTALLATION**

Please note the following guidelines for selecting a suitable installation location for WideLink R150GE.

- The surrounding temperature should be maintained between -15°C~55°C.
- The receiver must be installed at least 0.5m away from a compass. The device is not designed to be fully waterproof. Therefore, is not recommended installing the device in a location that will be subject to spray or water submersion.
- The device should not be installed inflammable or hazardous locations such as near a fuel tank.
- The device should be installed in a location where the LED indicators are easily visible as these provides important information about the status of the receiver.
- For safety reason, it's recommended to mount the device not higher than 2m (78.74") above floor-level.

## <span id="page-11-1"></span>**2.1 WideLink R150GE Connection Interface**

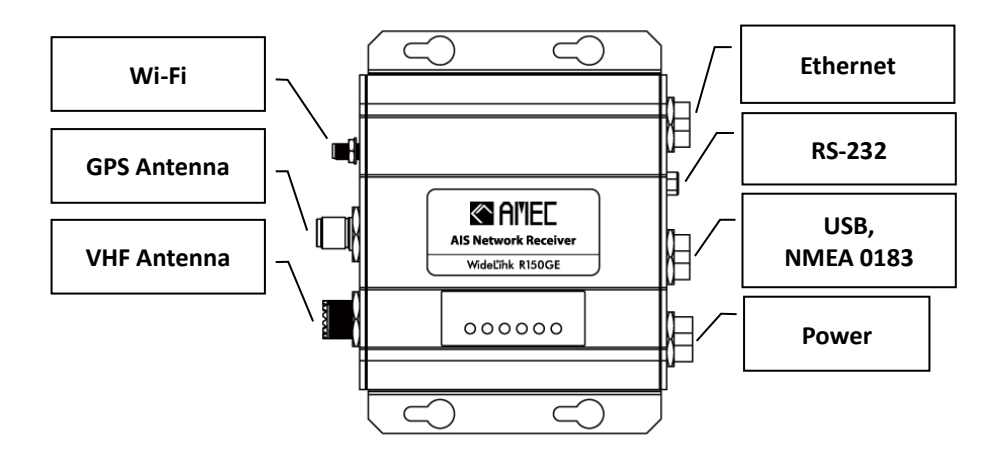

#### **Figure 1 WideLink R150GE Connection Interface**

### <span id="page-12-0"></span>**2.2 Mounting Instructions**

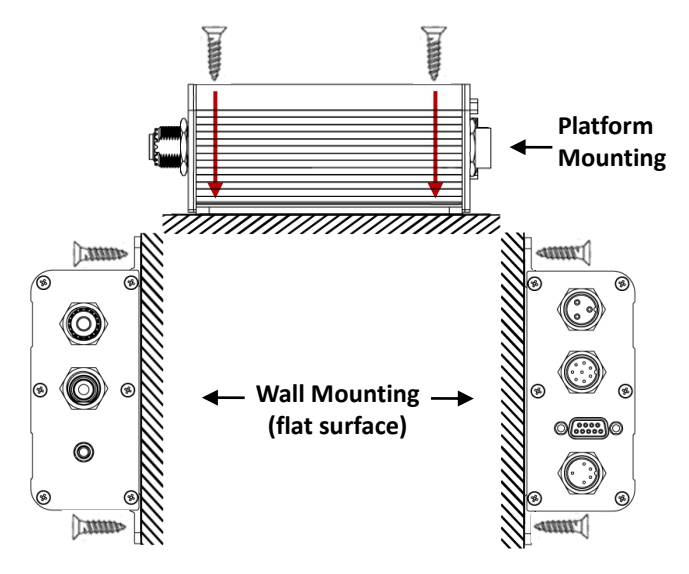

**Figure 2 Mounting Instructions (1)** 

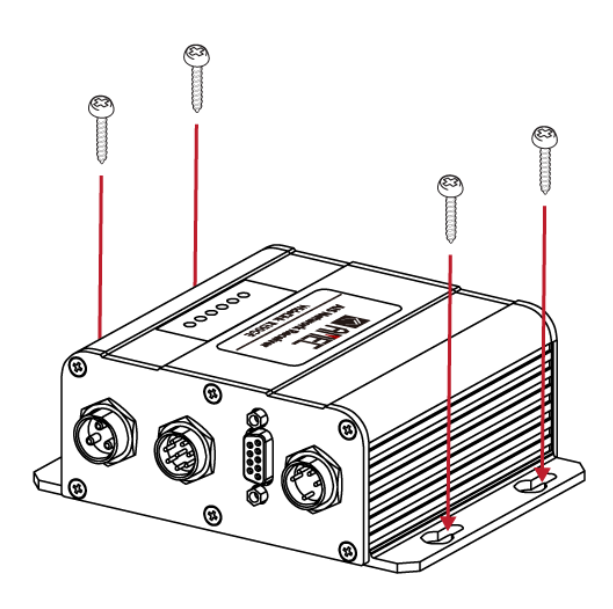

**Figure 3 Mounting Instructions (2)**

## <span id="page-13-0"></span>**2.3 VHF Antenna Installation**

The quality and positioning of the antenna are the most important factors dictating AIS performance. It is recommended that a VHF antenna with omnidirectional vertical polarization be specifically tuned for AIS operation band. Since the range of VHF signals is largely decided by line of sight distance, the VHF antenna should be placed as high as possible and at least 5 meters away from any constructions made of conductive materials.

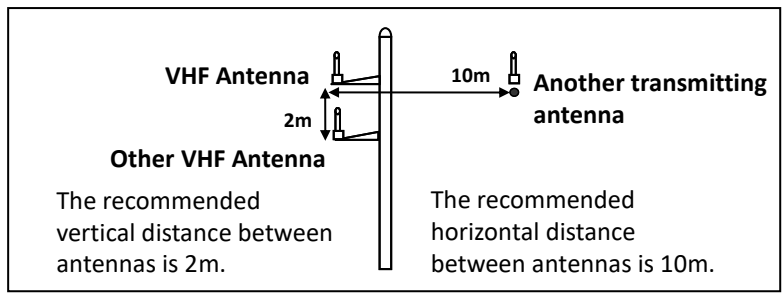

**Figure 4 VHF Antenna Locations**

The VHF antenna connector type on WideLink 150GE is SO239 which is designed to work with a PL259 connector.

## <span id="page-14-0"></span>**2.4 GPS Antenna Installation**

Install the GPS antenna where it has a clear view of the sky, so that it may access the horizon freely with 360° degrees.

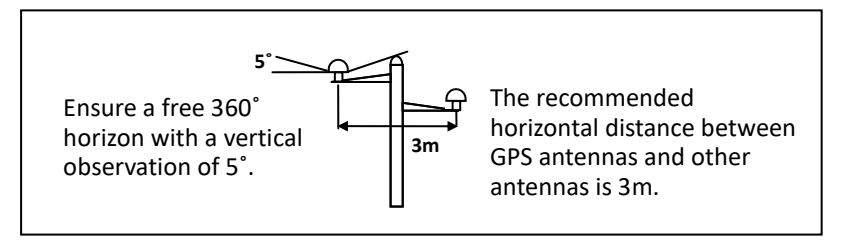

**Figure 5 GPS Antenna Locations**

It is recommended to keep the GPS antenna out of the transmitting beam of highpower transmitters such as Inmarsat devices and radar.

When connecting the cables, take note of the following precautions.

- Bending cables may cause damages to the inner wires and impair overall the performances.
- Each coaxial cable should be set up separately and can only be set up in a single cable tube.
- Insulation on connector port of the coaxial cable should be considered.

WideLink R150GE is tested with the GPS antenna GA-22. It's recommended to use GA-22 with WideLink R150GE series to ensure the optimal reliability of your AIS system.

For pole mounting the GA-22, a 1 inch 14 TPI thread pole will be required.

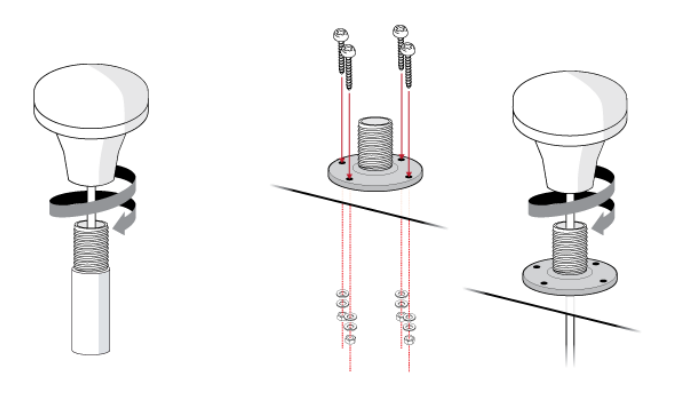

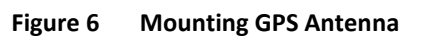

## <span id="page-15-0"></span>**2.5 Connecting to NMEA 0183 devices**

WideLink R150GE is typically connected to an external chartplotter via NMEA 0183 output. The below two illustrations will give you an overview of how to connect WideLink R150GE to an NMEA 0183 device

WideLink R150GE supports three baud rates: 4800, 9600, and 38400. The default baud rate is 38400. Use the provided configuration utility to change the baud rates.

The figure below describes how to wire your AIS receiver with NMEA 0183 device.

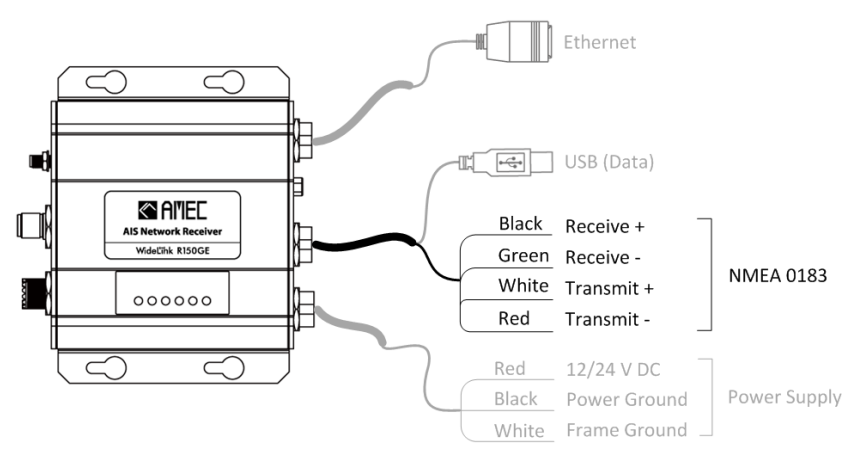

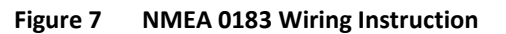

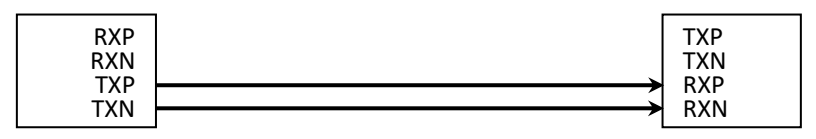

**Figure 8 NMEA 0183 Connection Diagram**

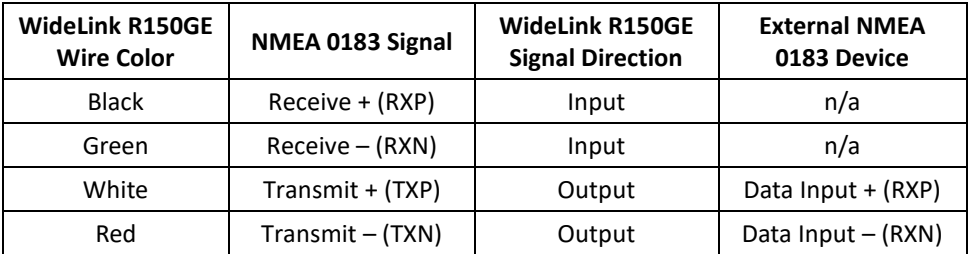

## <span id="page-15-1"></span>**2.6 Connecting to RS-232 devices**

The RS-232 serial port connector allows you to connect WideLink R150GE to devices such as industrial machines and scientific instruments.

WideLink R150GE RS-232 is a standard female connector and the pin definition is defined in below table.

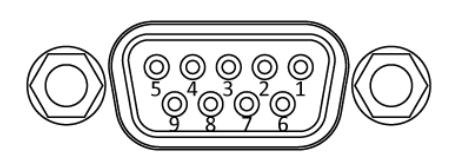

**Figure 9 RS-232 Connector Pin Definition**

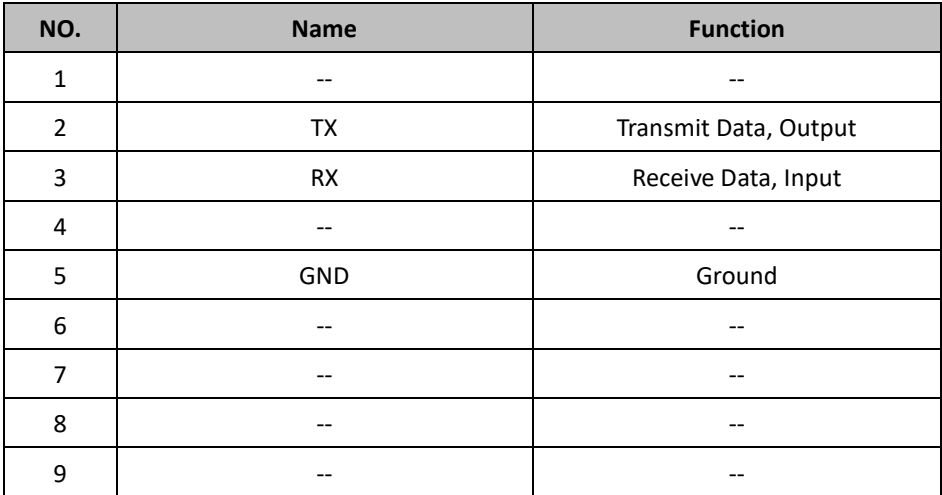

## <span id="page-17-0"></span>**2.7 Connecting to Power Supply**

WideLink R150GE is designed with no physical On/Off switch and the Receiver will automatically power up once connected to a power source.

The AIS Receiver requires a 12V or 24V DC power supply. The red wire, the black and the white wire on the 3-pin cable are used to connect the power supply's positive, negative terminals and ground.

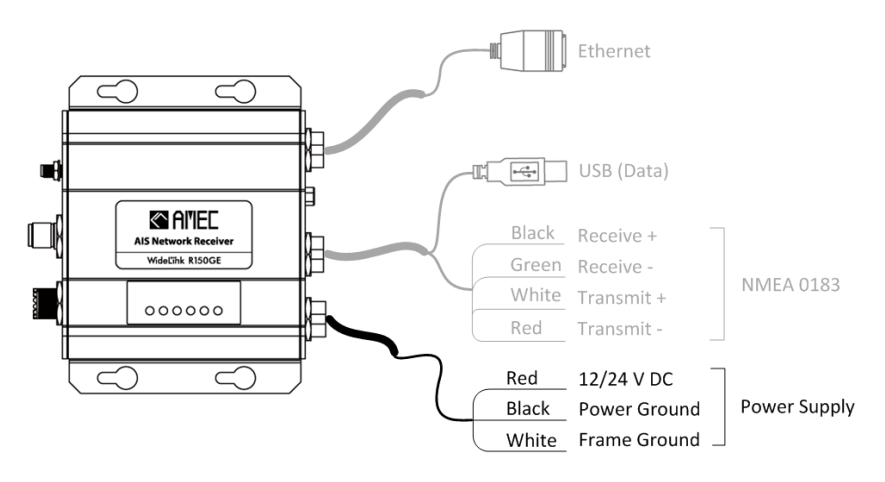

**Figure 10 Power Supply Connection**

## <span id="page-17-1"></span>**2.8 USB Driver Installation**

Your PC needs to install the USB driver in able to connect the AIS Receiver. Locate the USB driver in the CD-ROM. Follow the instructions below to finish the installation.

Note: If PC could not recognize USB connection after a power restart, please reconnect the USB connector.

**Step 1:** Open the USB Driver file and double click on USBDriverInstaller.exe to install the driver. Please click on Install Drivers to continue.

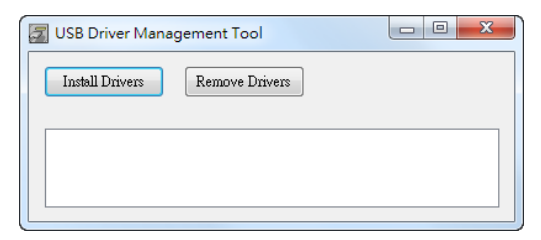

**Figure 11 USB Driver Installation (1)**

**Step 2:** A security reminder appears and asks for your confirmation. Click Install to proceed.

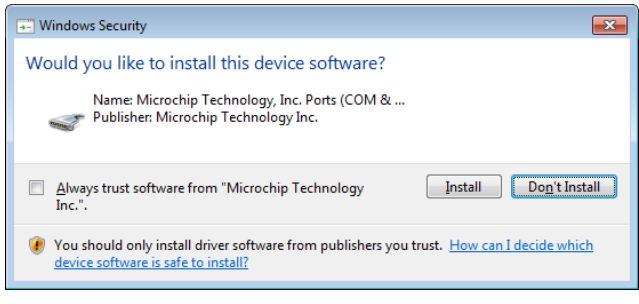

**Figure 12 USB Driver Installation (2)**

**Step 3:** Driver installation is completed. Close the window directly using the close window icon.

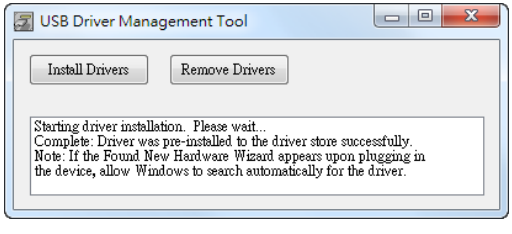

**Figure 13 USB Driver Installation (3)**

## <span id="page-18-0"></span>**2.9 Configuration Software Installation**

Install the AMEC WideLink R150GE Configuration Software from the CD-ROM by following the on-screen instructions.

## <span id="page-19-0"></span>**3 CONFIGURATION SETTINGS**

## <span id="page-19-1"></span>**3.1 Connecting the Receiver to your PC**

To setup the Receiver connect the Receiver with the provided USB cable to the PC by following below steps:

- Select device from the drop-down list.
- Click connect.
- Once connected you may perform the following settings:

Configuration:

- Baud Rate: RS-232 and NMEA Baud Rate settings.
- Internal GPS: Enable/Disable internal GPS antenna.
- Network: Network configuration (for additional details see Chapter 3.4).
- Restore: Restore the device to factory default settings.

Diagnostics:

- System Check: an overview on the Receiver version such as firmware and others.
- **EXECT:** GPS Status: display all GPS Satellite details currently be seeing the Receiver. (Note: a GPS antenna must be connected).
- Data Log: display and store all Data created by the Receiver.

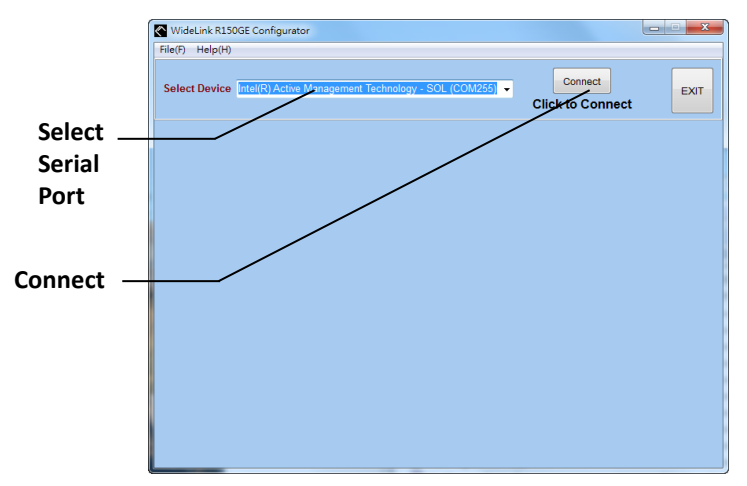

**Figure 14 Select Device to Connect to WideLink R150GE**

## <span id="page-20-0"></span>**3.2 Baud Rate Setting:**

WideLink R150GE RS-232 and NMEA 0138 port baud rate is user selectable.

To adjust the values, set the desired baud rates for the RS-232 and NMEA and then click on "Program Device" to apply the new the setting. The default is set at 38400 bauds.

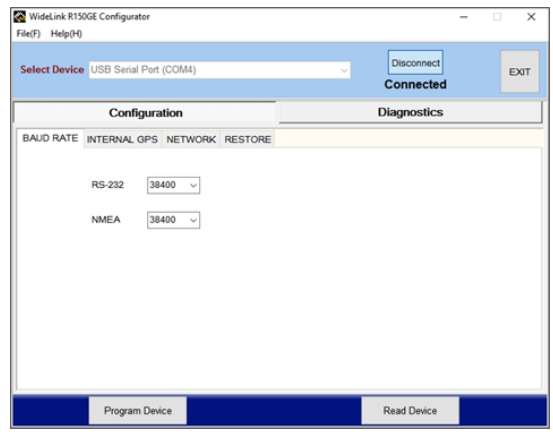

**Figure 15 Baud Rate**

## <span id="page-20-1"></span>**3.3 GPS Setting**

An integrated GPS receiver is also built-in into WideLink R150GE. The integrated GPS receiver allows positional data and AIS data to be output together. The GPS receiver is enabled by default and it can be easily disabled by unchecking the "Enable Internal GPS Module."

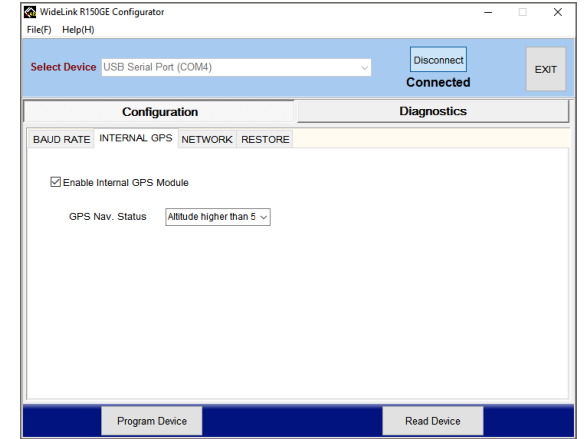

**Figure 16 Internal GPS**

### <span id="page-21-0"></span>**3.4 Network**

WideLink R150GE can be connected to a PC, MAC, Network Routers or Switch. For complete Network Settings please see chapter 4 "WideLink R150GE Network Settings."

On this tab, the Network Firmware Version and WideLink R150GE IP Address is also shown for diagnostic and configuration purposes. To configure WideLink R150GE network properties, click on the link "Go to Network Configuration.

| <b>Configuration</b>                            |                | <b>Diagnostics</b>                 |
|-------------------------------------------------|----------------|------------------------------------|
| BAUD RATE   INTERNAL GPS   NETWORK              | <b>RESTORE</b> |                                    |
| <b>WideLink Network Firmware Version: 1.2.5</b> |                |                                    |
| <b>WideLink IP Address:</b>                     | 192.168.2.1    |                                    |
|                                                 |                | <b>Go to Network Configuration</b> |
|                                                 |                |                                    |
|                                                 |                |                                    |
|                                                 |                |                                    |
|                                                 |                |                                    |
|                                                 |                |                                    |
|                                                 |                |                                    |
|                                                 |                |                                    |

**Figure 17 Network**

#### <span id="page-21-1"></span>**3.5 Restore**

Check the boxes for the items you want to return to the system default. Select the settings you want to restore then click on "Program Device" to return to factory default.

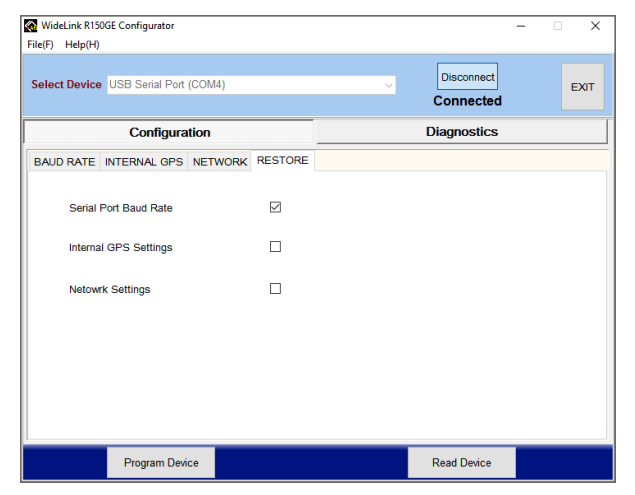

**Figure 18 Restore**

## <span id="page-22-0"></span>**4 NETWORK SETTINGS**

WideLink R150GE network settings can only be configured via Wi-Fi or Ethernet (choose only one method of connection). Connect WideLink R150GE via wired/wireless to your PC, MAC or Linux by following the below steps:

#### **Connect to WideLink R150GE via Wi-Fi**

Ensure WideLink R150GE is powered up.

Scan the network and join WideLink R150GE factory default Wi-Fi SSID **AIS-WiFi.** By factory default, WideLink R150GE has no password (AMEC recommend adding a password to increase your network security by referring to section 4.2 of this manual.)

Note: Below is the default credentials for the Wi-Fi Network:

- **Wi-FI SSID:** AIS-WiFi
- **Passwords:** none (no password are needed)

The default credentials can be changed at Network Settings by referring to section 4.2 of this manual.

#### **Connect to WideLink R150GE via Ethernet**

Ensure WideLink R150GE is powered up.

Connect WideLink R150GE to your PC via a network cable. The corresponding Ethernet LED indicators should flash steadily to indicate successful connection.

Note: RJ-45 network cable not included

Once connected via wired (ethernet or wireless (Wi-Fi) launch your favorite web browser and enter http://192.168.2.1 into the address bar. Fill in the information to each respective field and click login (case sensitive):

> **Name:** Admin **Password:** AIS

Note: AMEC WideLink R150GE Configuration software cannot be used to configure the network settings of the AIS receiving unit. WideLink R150GE network settings can only be performed through a web browser.

## <span id="page-23-0"></span>**4.1 Network (System) Status**

The System Status provides a summary of WideLink R150GE Network parameters that are currently configured into the unit.

| 츪<br>192.168.2.1/setup.cqi<br>R<br>$\times$        |                                         |                              | $  \infty$ |
|----------------------------------------------------|-----------------------------------------|------------------------------|------------|
| 192.168.2.1/setup.cgi<br>$C \cap$                  |                                         |                              | ☆          |
|                                                    |                                         | <b>Network Configuration</b> |            |
|                                                    | System Status --> System Summary        |                              |            |
| <b>System Status</b><br><b>System Summary</b>      | <b>System Information</b>               |                              |            |
| <b>System Configuration</b>                        | <b>Device Name</b>                      | AIS                          |            |
| <b>Device Settings</b>                             | <b>Wireless MAC Address</b>             | 70:b3:d5:13:41:c0            |            |
| <b>IP Settings</b><br>۰                            | Country                                 | N/A                          |            |
| <b>Wireless Network</b><br><b>Network Protocol</b> | <b>Firmware Version</b>                 | 1.2.4 ETSI                   |            |
| <b>Maintenance</b>                                 | <b>IP Settings</b><br><b>IP Address</b> | 192 168 2 1                  |            |
| <b>Backup/Restore Settings</b><br>٠                | <b>Subnet Mask</b>                      | 255 255 255 0                |            |
| <b>Firmware Upgrade</b><br><b>System Reset</b>     | <b>Default Gateway</b>                  | 0.0.0.0                      |            |
|                                                    | <b>DHCP Client</b>                      | <b>Disabled</b>              |            |
|                                                    | <b>Current Wireless Settings</b>        |                              |            |
|                                                    | <b>Operation Mode</b>                   | <b>Access Point</b>          |            |
|                                                    | <b>Wireless Mode</b>                    | IEEE 802.11g/n HT20          |            |
|                                                    | Frequency/Channel                       | 2.437 GHz (Channel 6)        |            |
|                                                    | <b>Wireless Network Name (SSID)</b>     | AIS-WiFi                     |            |
|                                                    | <b>Security</b>                         | Open System/No Encryption    |            |
|                                                    | <b>Network Protocol Settings</b>        |                              |            |
|                                                    | Protocol/network mode                   | <b>TCP Server</b>            |            |
|                                                    | Port                                    | 3333                         |            |
|                                                    |                                         |                              |            |

**Figure 19 System Status**

## <span id="page-24-0"></span>**4.2 Network (System) Configuration**

This is the page that you use to configure the Network properties of WideLink R150GE.

#### <span id="page-24-1"></span>**4.2.1 Network (Device) Settings**

Use this page to configure R150GE WiFi module's device name and administrator account and password.

- **Device Name:** type a new name for the device or leave as it is to accept the default name. The device name identifies the WideLink R150GE unit among other network devices in the area.
- **Administrator:**
	- 1) Account: type a new account name that you will use to log in to the configuration web interface.
	- 2) Password: type a new password to replace the old one.
	- 3) Confirm Password: retype the new password.
	- 4) Click Apply button to confirm the new settings, or Cancel button to abort the settings.

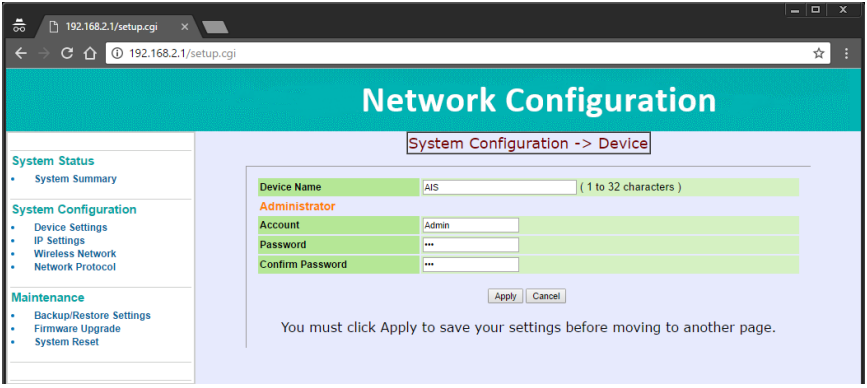

**Figure 20 System Configuration**

### <span id="page-25-0"></span>**4.2.2 IP Settings**

The IP Settings section displays the information on the WideLink R150GE network settings, including current WideLink R150GE's IP address, subnet mask, gateway, and the method of obtaining the IP address (DHCP or fixed IP).

By default, the device is configured to assign the static IP address 192.168.2.1. You can change the IP address by specifying the other static IP address for your network deployment or obtaining an IP address from DHCP server on the network.

To review and configure the IP Settings:

- 1. Go to System Configuration  $\rightarrow$  IP Settings. The IP Settings page appears.
- 2. Verify that the IP Network Setting is to obtain the IP address from DHCP server or set to static IP address.
- 3. When the Specify and IP address is selected, you can change the following settings:
	- **IP Address:** Assign an IP address for the device.
	- **IP Subnet Mask:** Specify the subnet mask for your network segment deployment.
	- **Default Gateway:** This is the gateway IP address of the internet interface.
	- **Primary DNS:** The IP address of the primary Domain Name System (DNS) server.
	- **Secondary DNS:** The IP address of the secondary Domain Name System (DNS) server.
- 4. Click Apply button to take effect the new settings, or Cancel button to revert to the original settings.

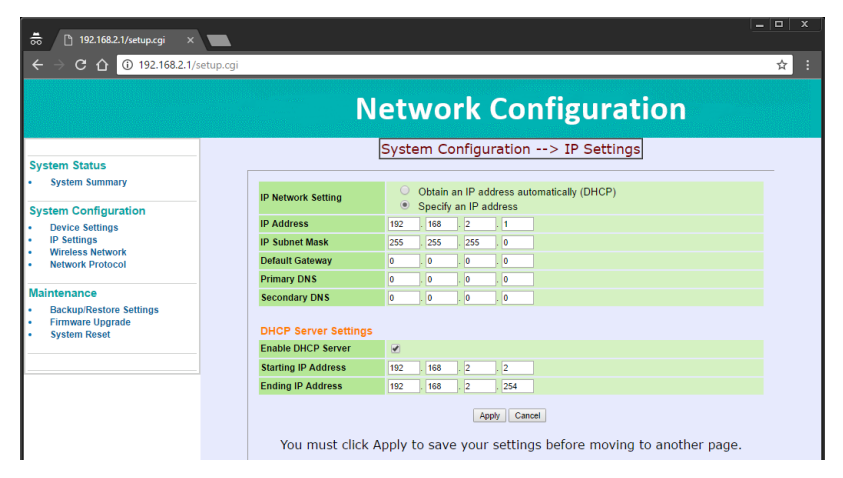

**Figure 21 IP Settings**

#### <span id="page-26-0"></span>**4.2.3 Wireless Network**

WideLink R150GE supports two wireless operation modes: Access Point and Wireless Client.

Different operation mode will have different wireless settings methods. The operation mode is configured in System Configuration  $\rightarrow$  System Properties page.

Go to System Configuration  $\rightarrow$  Wireless Network. The Wireless Network page appears as below illustration.

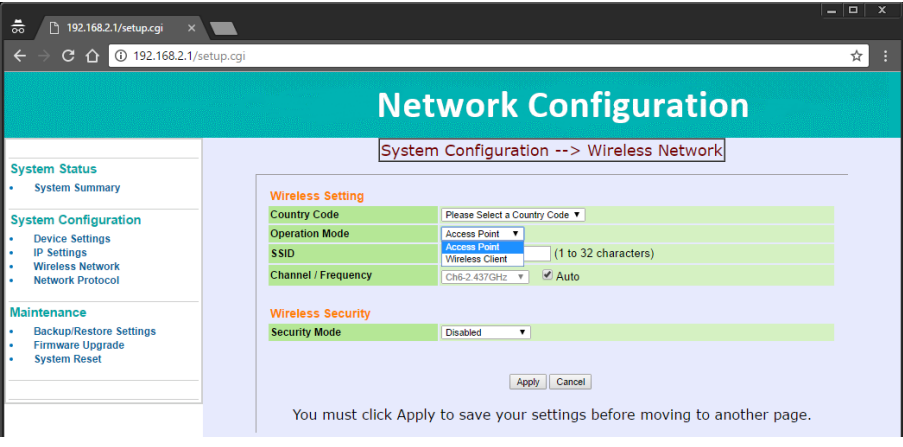

**Figure 22 Network Configuration**

### **Access Point Mode**

Under this mode, your WideLink R150GE will act as the main wireless host. WideLink R150GE is the main access point to all connected wireless and wired device.

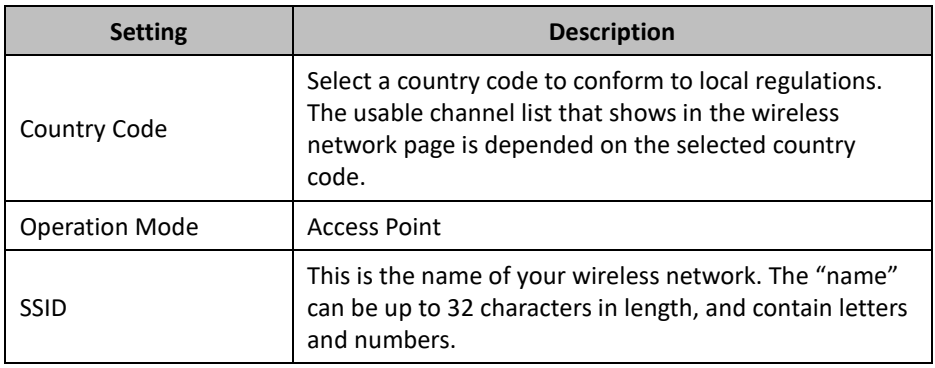

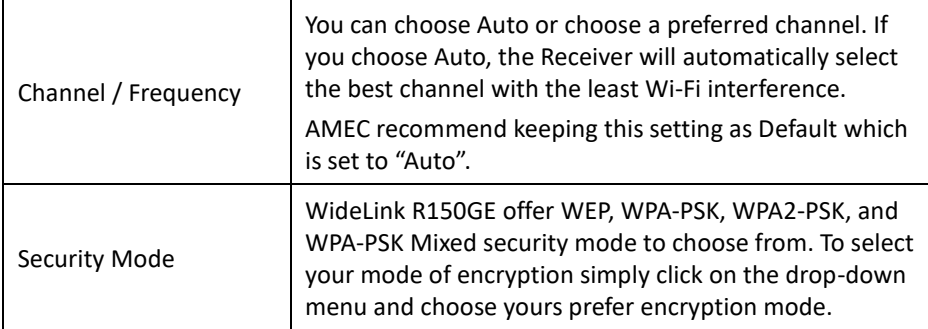

#### **Wireless Client Mode**

Wireless Client Mode allows WideLink R150GE to become a wireless client to another Access Point or wireless router.

The Wireless Client Mode is useful when you want to access internet and AIS data simultaneously.

Under this mode, your WideLink R150GE must be within the range of the Wi-Fi source

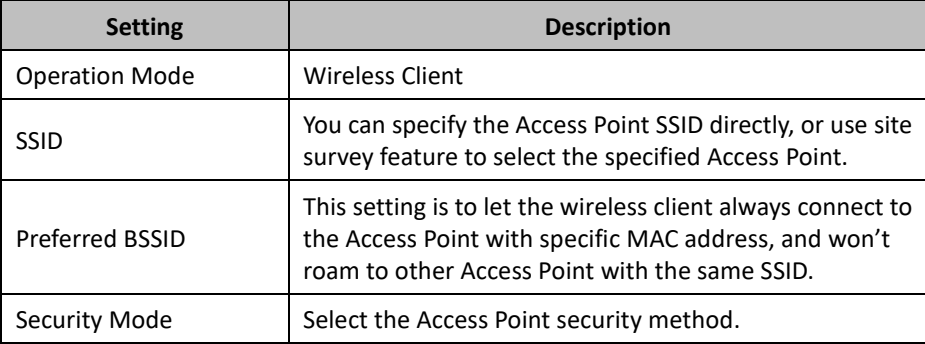

The basic wireless settings used for Wireless Client Mode are listed on below table:

#### <span id="page-28-0"></span>**4.2.4 Network Protocol**

WideLink R150GE can also be setup as a server or client network device by relying on TCP and UDP network protocols.

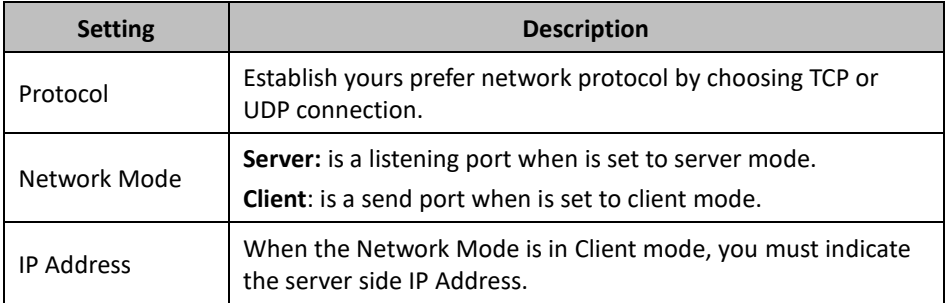

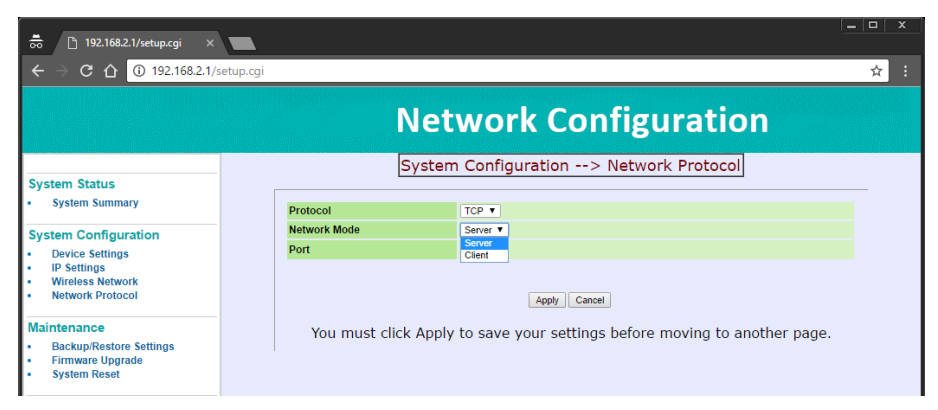

**Figure 23 Network Protocol**

### <span id="page-29-0"></span>**4.3 Network Module Maintenance**

This is the page where the network settings can be saved, restored, or reset to factory settings. It´s also the place for users to perform network module firmware upgrade.

### <span id="page-29-1"></span>**4.3.1 Backup/Restore Settings**

Go to Maintenance  $\rightarrow$  Backup/Restore Settings. The Backup/Restore Settings page appears.

- **Save a Copy of Current Settings:** by backing up your settings it will preserve important settings for future use.
- **Restore Saved Settings from A File:** to restore previous saved settings click on the Choose File  $\rightarrow$  Select the File  $\rightarrow$  Restore. After rebooting the device, the new settings will take effect.
- **Revert to Factory Default Settings:** all "Network" data and settings will be erased and restored to factory default settings.

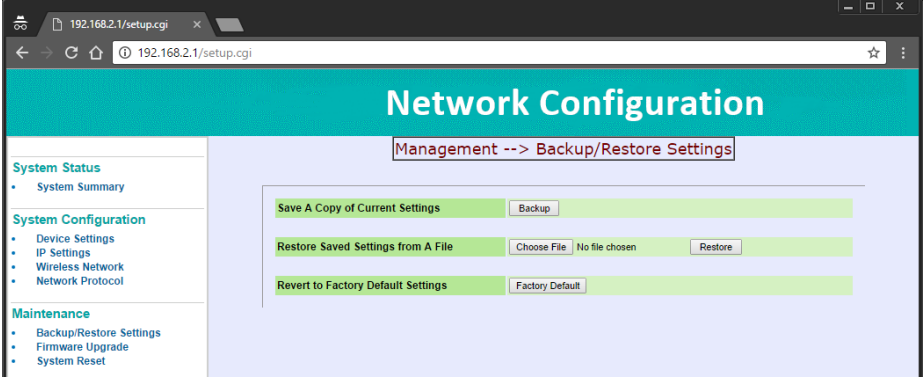

**Figure 24 Backup/Restore Settings**

#### <span id="page-30-0"></span>**4.3.2 Network Module Firmware Upgrade**

Network module firmware can be manually update by following below procedure:

- 1. Go to Maintenance  $\rightarrow$  Firmware upgrade
- 2. Choose File  $\rightarrow$  browse to the firmware image file  $\rightarrow$  Click Ok  $\rightarrow$  Click Upgrade

It will take around 180 seconds to complete the firmware upgrade. Once the firmware is upgraded successfully, the device will reboot automatically.

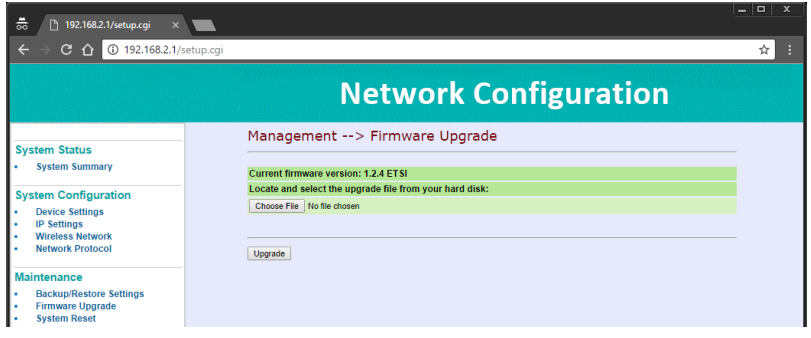

**Figure 25 Firmware Upgrade**

#### <span id="page-30-1"></span>**4.3.3 System Reset**

If you encounter WideLink R150GE network issues you can perform the following resets:

- **Reboot the device:** this function will reboot the system without changing any of the saved settings.
- **Restore to Factory Defaults:** this function will reset all the network module settings to the factory default values.

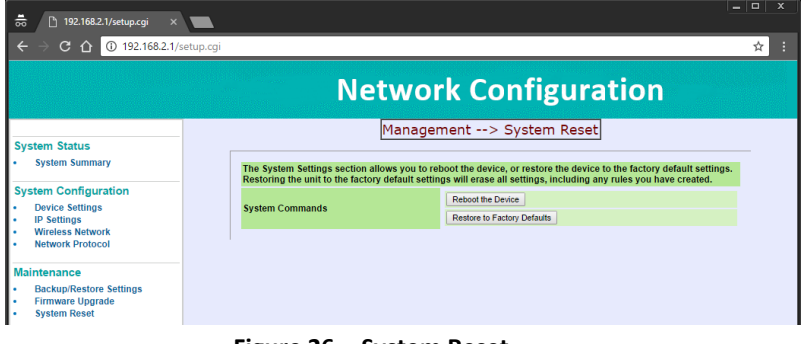

**Figure 26 System Reset**

## <span id="page-31-0"></span>**4.4 Connecting your Receiver to Macintosh**

The instruction how to connect your AMEC AIS Receiver to your Macintosh (MAC) computer and display the received AIS Targets in OpenCPN can be found on the CD attached as well as at<http://www.alltekmarine.com/support.php> in the category "FAQ/AIS Receiver: WideLink R150GE".

## <span id="page-32-0"></span>**5 GETTING STARTED**

#### <span id="page-32-1"></span>**5.1 WideLink R150GE LED Indicators**

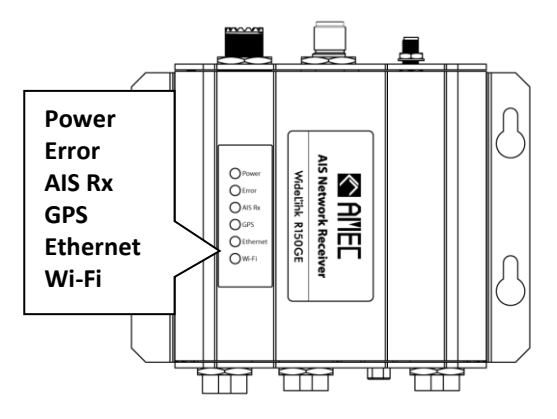

**Figure 27 WideLink R150GE LED Indicators**

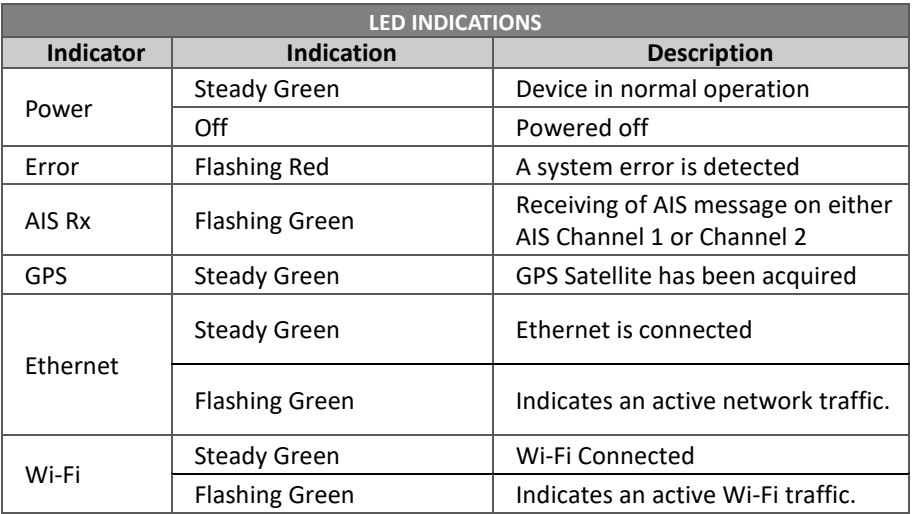

## <span id="page-33-0"></span>**5.2 Using AMEC AIS Viewer Software to Monitor AIS Targets**

AIS Viewer is a complementary application that enables users to view AIS information on PC. The application displays AIS targets on a base line map and their dynamic and static information regulated by IMO. For professional users, we recommend the use of AMEC NaviPro ECS or other marine chartting products.

The AMEC AIS Viewer program and its operation manual are included in the CD-ROM.

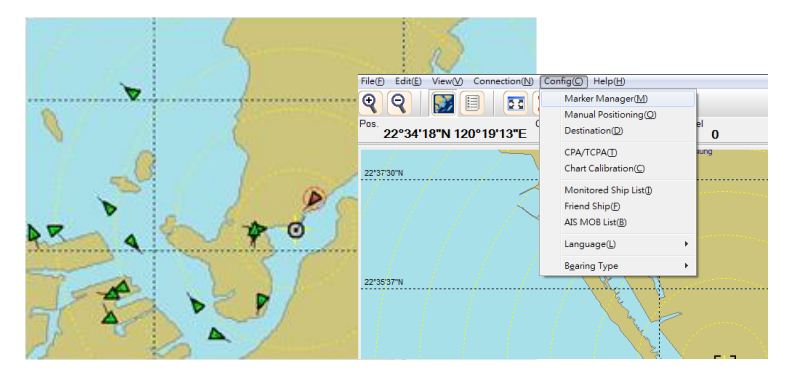

**Figure 28 AMEC AIS Viewer**

## <span id="page-34-0"></span>**6 SPECIFICICACIONS**

## <span id="page-34-1"></span>**6.1 Product Specifications**

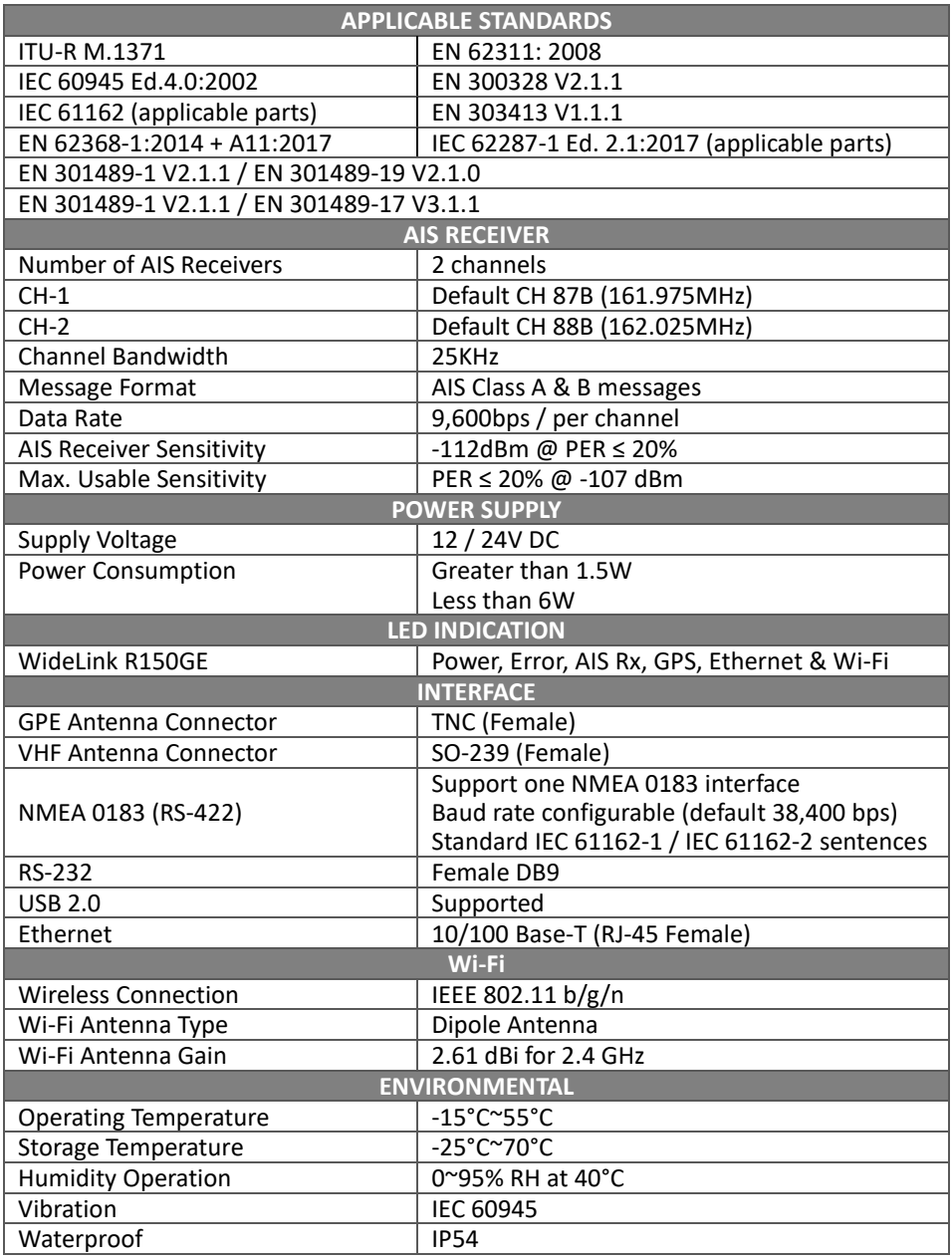

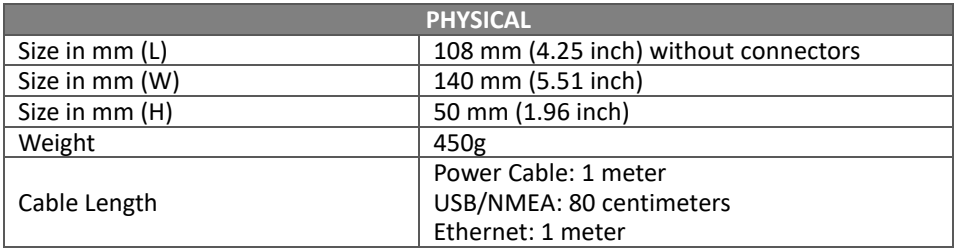

## <span id="page-35-0"></span>**6.2 Dimensions**

Applicable to WideLink R150GE model.

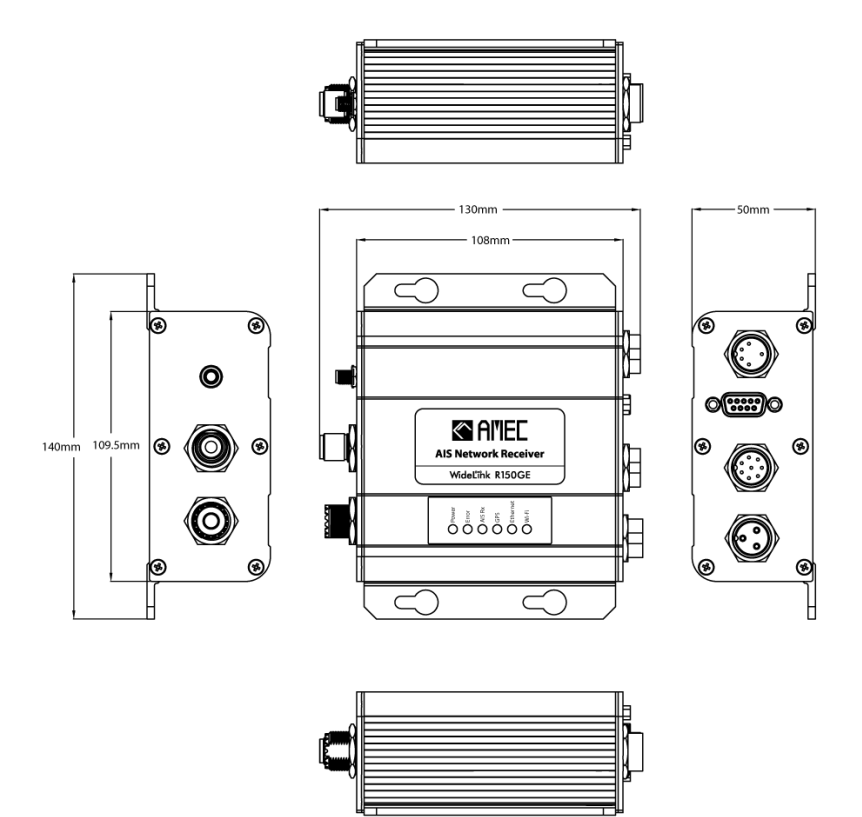

**Figure 29 Front, Side, and Lateral View**

## <span id="page-36-0"></span>**7 TROUBLESHOOTING**

## <span id="page-36-1"></span>**7.1 WideLink R150GE**

#### **1. Does WideLink R150GE work with my chartplotter?**

New chartplotters typically support AIS function. Be sure your chartplotter has the latest firmware update.

Ensure the baud rate for the inbound NMEA port on the chartplotter is matched.

#### **2. How do I know the WideLink R150GE working normally?**

The Power LED indicates in steady Green.

The AIS Rx LED indicates in flashing Green.

#### **3. Can WideLink R150GE pass the received AIS information to a PC/MAC?**

Yes, the unit can pass the AIS message sentences through USB port, Ethernet, Wi-Fi, and RS-232 to PC.

#### **4. Why does the unit not power up?**

Check the unit has adequate power (12/24 VDC).

Be sure that the polarities of the power wires are correct (red is positive, black is negative ground)

#### **5. What can I do if I forgot my WideLink R150GE Admin Login Password**?

Launch WideLink R150GE Configurator utility. Go to Configuration  $\rightarrow$  Restore  $\rightarrow$ Check Network Settings  $\rightarrow$  Clink on Program Device. The system will revert to factory default.

#### <span id="page-36-2"></span>**7.2 Wi-Fi**

#### **1. What can I do if I forgot the Wi-Fi password?**

By factory default, WideLink R150GE does not require a password to connect to the AIS receiver. And if you have set a Wi-Fi password and forgot the password you can follow the below steps to reset it.

As the Administrator, log into WideLink R150GE Network configuration via wired connection and go to System Configuration  $\rightarrow$  Wireless Network to reset the Wi-Fi SSID password.

To reset the password simply re-type a new one.

#### **2. Why can't my device connect to the WideLink R150GE wirelessly?**

Check if the device is too far away from the router or if there in any obstacle/electrical signal source that may interrupt the Wi-Fi connection. Check if your wireless device is connected to the Wi-Fi network hosted by WideLink R150GE. If the device is not in the router's local network, you cannot access WideLink R150GE via xxx.xxx.xxx or its local IP address.

Move your wireless device closer to the routers and reconnect again.

#### **3. Why is the Wi-Fi signal weak and how can I improve it?**

Weak Wi-Fi signal may come from the following reason:

The WideLink R150GE is too far from the client devices.

There might be intervening barriers (e.g. large expanses of metal) that can block Wi-Fi signals.

Nearby devices (e.g. microwaves/wireless phones) using the same frequency band may interfere with the router's 2.4GHz Wi-Fi transmission.

To improve Wi-Fi signal strength, you may try the following solutions:

Ensure the Wi-Fi antenna is properly attached to WideLink R150GE.

Relocate your router to the center of the area where the client devices are placed, or to a position where the WideLink R150GE and the devices are within a visible distance without interfering barriers. However, the two locations may not always work, and you may try other locations to find out the best WideLink R150GE placement.

Substitute WideLink R150GE default Wi-Fi 2dBi antenna with a higher gain Wi-Fi antenna.

## <span id="page-38-0"></span>**8 ABBREVIATIONS**

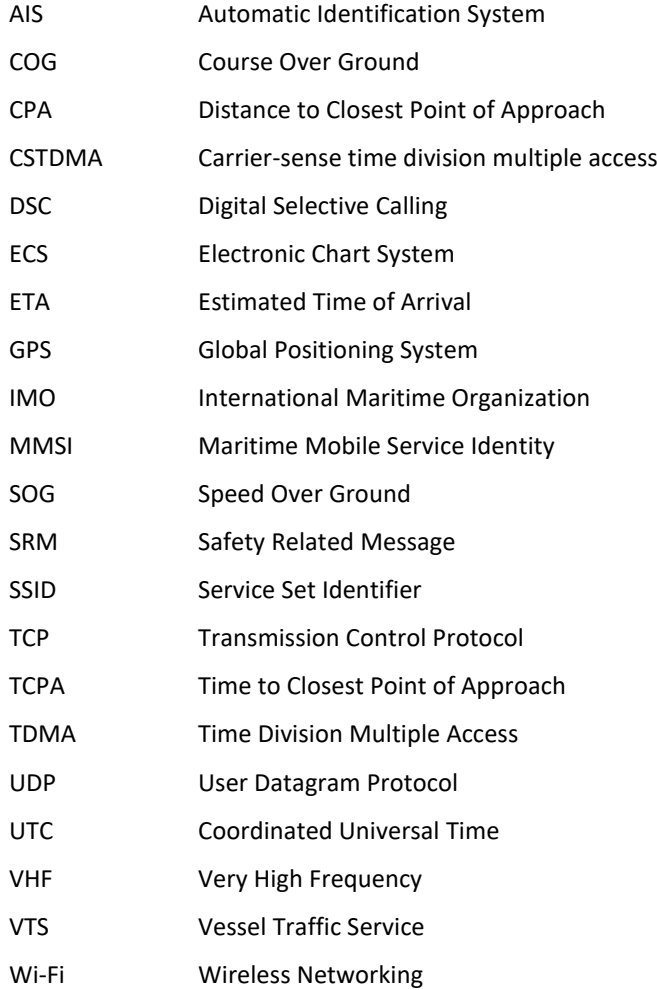

## <span id="page-39-0"></span>**9 FCC INTERFERENCE STATEMENT**

This equipment has been tested and found to comply with the limits for a Class A digital device, pursuant to Part 15 of FCC Rules. These limits are designed to provide reasonable protection against harmful interference in a residential installation. This equipment generates uses and can radiate radio frequency energy and, if not installed and used in accordance with the instructions, may cause harmful interference to radio communications. However, there is no guarantee that interference will not occur in a particular installation. If this equipment does cause harmful interference to radio or television reception, which can be determined by turning the equipment off and on, the user is encouraged to try to correct the interference by one of the following measures:

- Reorient or relocate the receiving antenna.
- Increase the separation between the equipment and receiver.
- Connect the equipment into an outlet on a circuit different from that to which the receiver is connected.
- Consult the dealer or an experienced radio/TV technician for help.

For product available in the USA/Canada market, only channel  $1^{\sim}11$  can be operated. Selection of other channels is not possible.

This device complies with Part 15 of the FCC Rules. The operation is subject to the following two conditions: 1) This device may not cause harmful interference, and 2) this device must accept any interference received, including interference that may cause undesired operation.

## <span id="page-39-1"></span>**FCC RF RADIATION EXPOSURE STATEMENT**

This equipment complies with FCC radiation exposure limits set forth for an uncontrolled environment. This equipment should be installed and operated with minimum distance 20 cm between the radiator & your body. This transmitter must not be co-located or operating in conjunction with any other antenna or transmitter.

## <span id="page-39-2"></span>**DECLARATION OF CONFORMITY**

Hereby, Alltek Marine Electronics Corp. (AMEC) declares that this WideLink R150GE is in compliance with the essential requirements and other relevant provisions of Radio Equipment Directive (RED) 2014/53/EU.

### <span id="page-39-3"></span>**AMEC WORLDWIDE WARRANTY**

#### **Limited Warranty**

Subject to the terms, conditions and limitations set forth in this Worldwide Limited Warranty (hereinafter the "Warranty"), AMEC warrants that its products, when properly installed and used, will be free from defects in material and workmanship for a period of twelve (12) months, from the date of first purchase (the 'Warranty Period')

For the purposes of this warranty, 'date of first purchase' means the date that the product was purchased by the first retail customer, or by the institutional customer, or in the case of a product installed on a new vessel or any other marine related platform by a certified AMEC original equipment manufacturer (a 'AMEC OEM'), the date that such vessel was purchased by the first retail customer.

AMEC will, at its sole option, repair or replace any defective products or components returned during the Warranty Period in accordance with the terms, conditions, and limitations set forth below. Such repairs or replacement will be the sole remedy of the customer under this Warranty.

#### **Standard Warranty Service**

To qualify for standard warranty service the product must be returned to an AMECcertified service agent (i) within Warranty Period, and (ii) within thirty (30) days of the alleged product failure. Any products returned must be securely packaged and sent.

#### **Standard Warranty Service**

To qualify for standard warranty service the product must be returned to an AMECcertified service agent (i) within the Warranty Period, and (ii) within thirty (30) days of the alleged product failure. Any products returned must be securely packaged and sent pre-paid and insured to AMEC or to an AMEC-certified service agent. All products returned must be accompanied by a copy of the original sales receipt to be eligible for standard warranty service.

#### **Other Conditions**

This Warranty is fully transferable provided that you furnish the original proof of purchase to the AMEC -certified service agent. This Warranty is void if the seal label is removed or defaced.

THE LIABILITY OF AMEC TO A CUSTOMER UNDER THIS WARRANTY, WHETHER FOR BREACH OF CONTRACT, TORT, BREACH OF STATUTORY DUTY OR OTHERWISE SHALL IN NO EVENT EXCEED AN AMOUNT EQUAL TO THE TOTAL PURCHASE PRICE OF THE PRODUCT GIVING RISE TO SUCH LIABILITY AND IN NO EVENT SHALL AMEC BE LIABLE FOR SPECIAL, INCIDENTAL, CONSEQUENTIAL OR INDIRECT DAMAGES OR LOST OF GOODWILL, REPUTATION, LOSS OF OPPORTUNITY OR INFORMATION, DATA, SOFTWARE OR APPLICATIONS.

In the event that any term or provision contained in this Warranty is found to be invalid, illegal or unenforceable by a court of competent jurisdiction, then such provision shall be deemed modified to the extent necessary to make such provision enforceable by such court, taking into account the intent of the parties.

All AMEC products sold or provided hereunder are merely aids to navigation. It is the responsibility of the user to exercise discretion and proper navigational skill independent of any AMEC product.

## **NOTE:**

#### **Alltek Marine Electronics Corporation**

14F-2, No. 237, Sec. 1, Datong Rd., Xizhi Dist., New Taipei City, 22161, Taiwan

> Tel: +886 2 8691 8568 Fax: +886 2 8691 9569 Email: service@alltekmarine.com Website: www.alltekmarine.com